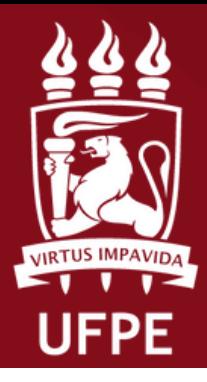

**ROPESQI** PRÓ-REITORIA DE PESQUISA E INOVAÇÃO

**Coordenação de Iniciação Científica**

# **DOCENTE**

# **Fluxo para Cadastro de Projeto de Pe e Plano de trabalho PIBIC/PIBIC-AF/PIBITI no SIGAA**

**Atenção: Este manual é meramente ilustrativo, devendo o(a) docente preencher os campos de acordo com a sua solicitação. É de inteira responsabilidade do(a) docente o preenchimento e encaminhamento da(s) sua (s) proposta(s).**

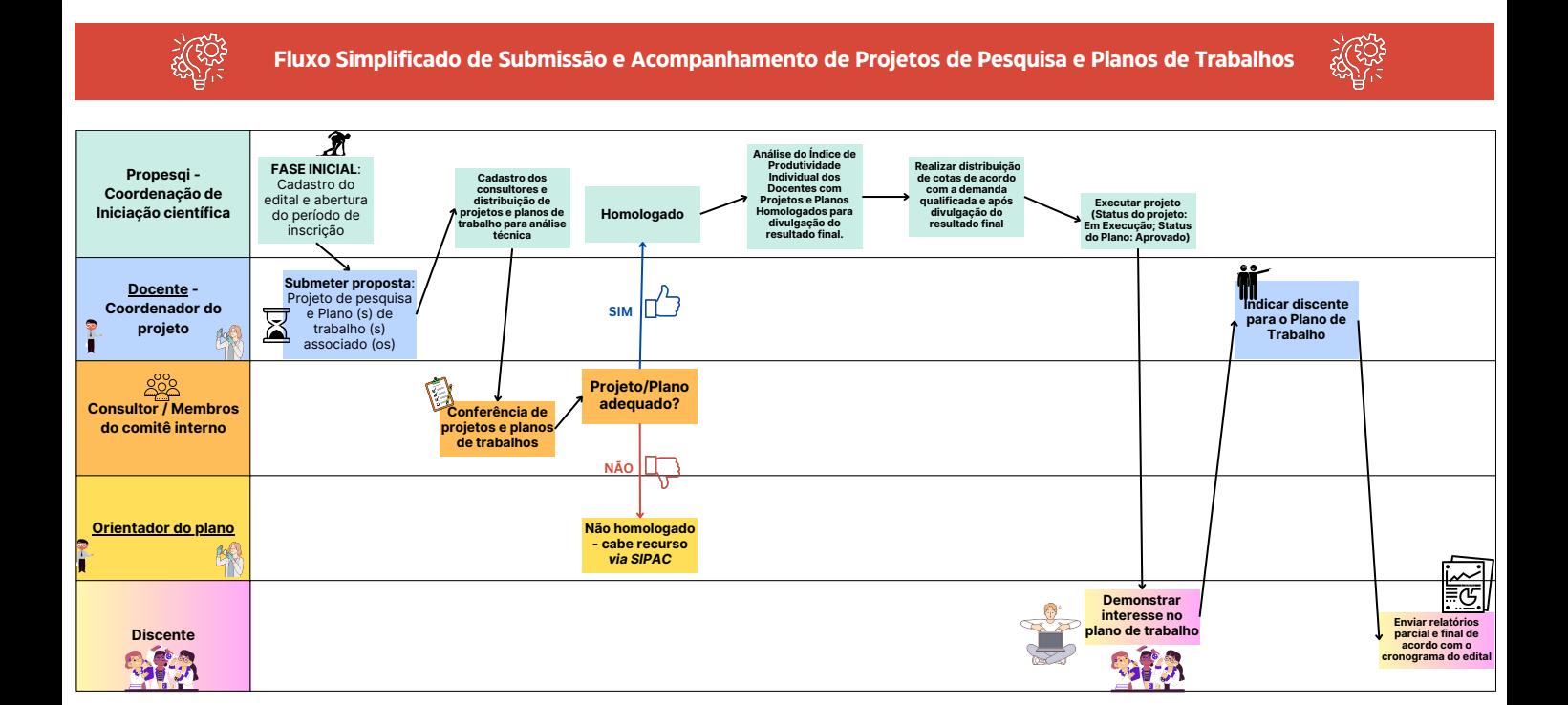

### 1.**No SIGAA, acesse ao portal do Docente**

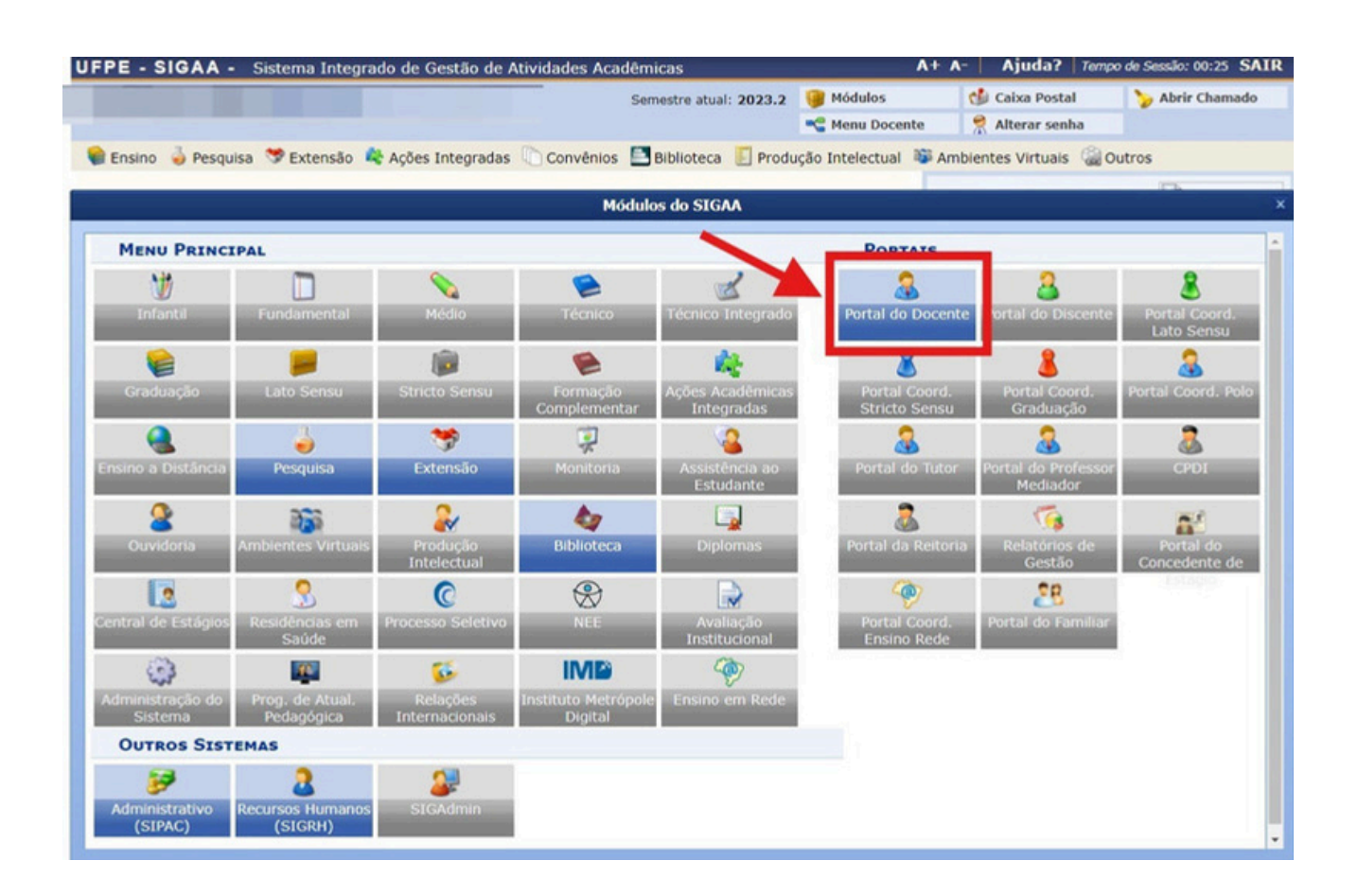

## **2. Submeter projeto vinculado à Edital**

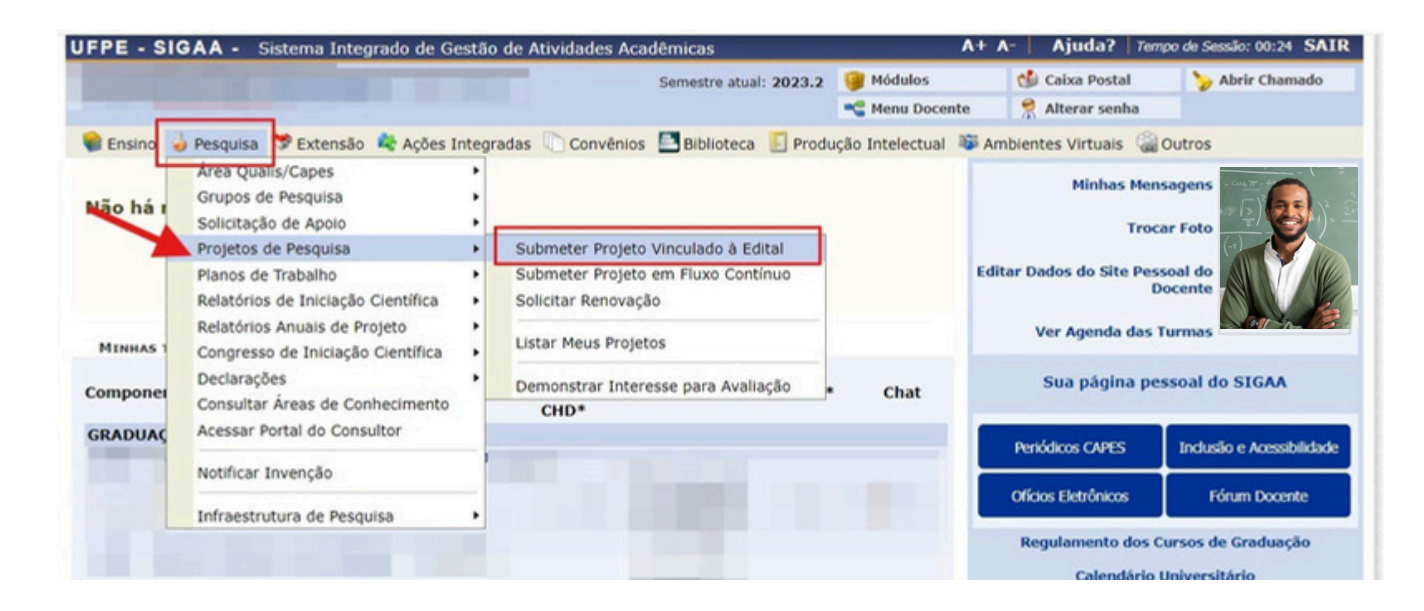

**3. Informe os dados iniciais do projeto, selecione o(os) Objetivo (s) de Desenvolvimento Sustentável que o projeto comtempla e defina a linha de pesquisa.**

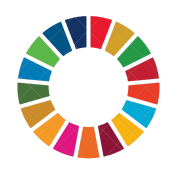

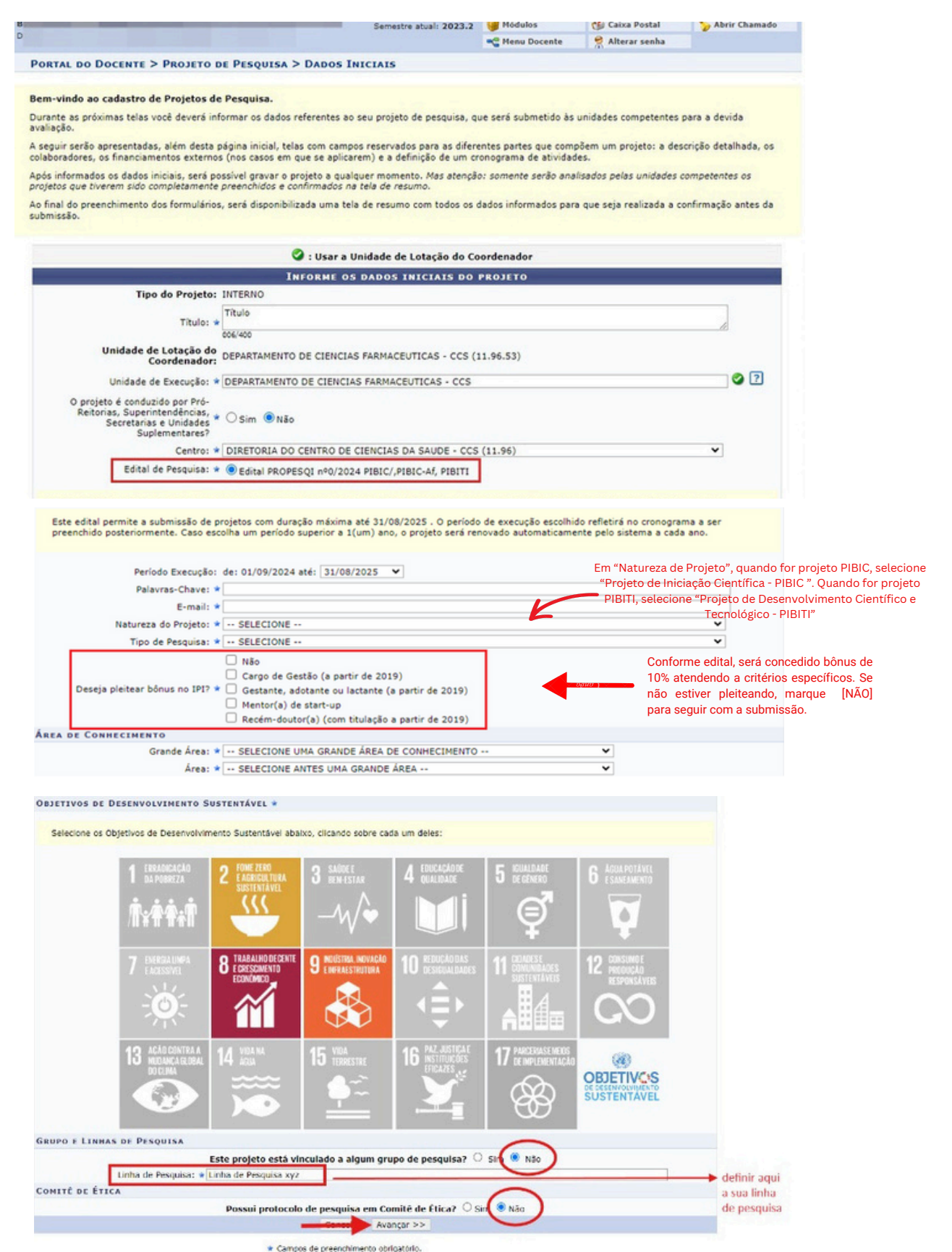

**4. Será necessário preencher os campos com os dados do projeto de pesquisa, com descrição resumida, introdução/justificativa, objetivos, método científico e referências. Este é o momento de cadastrar o projeto "mãe" ao qual serão atrelados planos de trabalho.**

**Após preencher os dados do projeto, clique no botão Gravar e Continuar.**

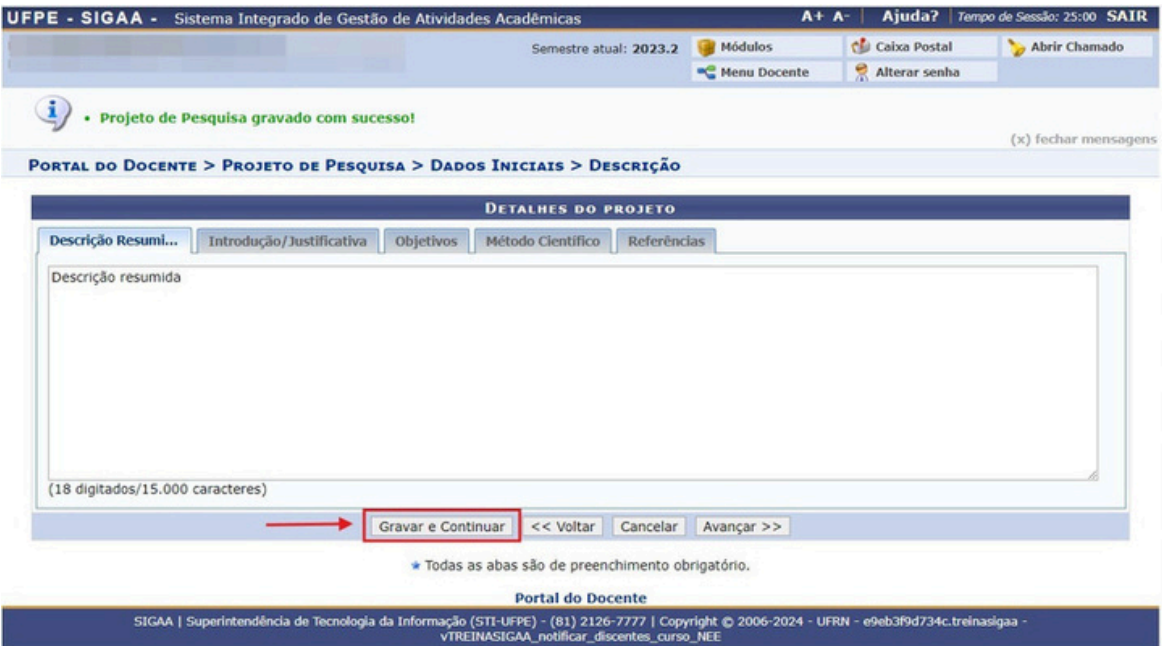

**5. Será o momento para cadastrar o coordenador do projeto de pesquisa (orientador dos planos).**

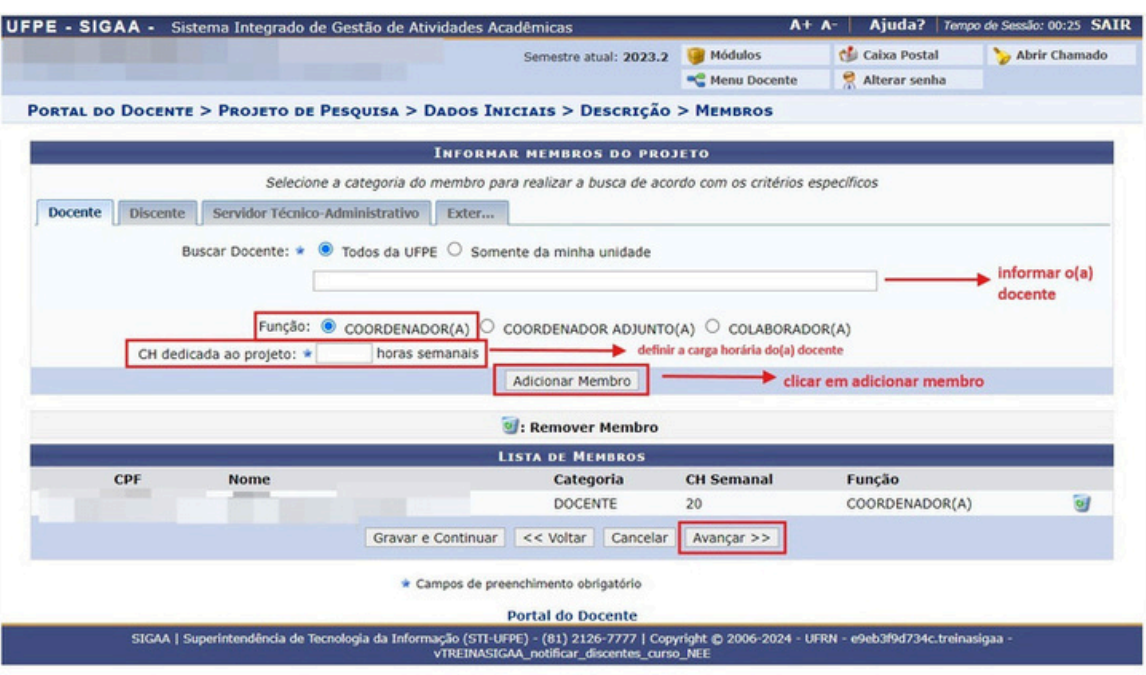

**6. Deve-se especificar as atividades e definir o cronograma de atividades do projeto.**

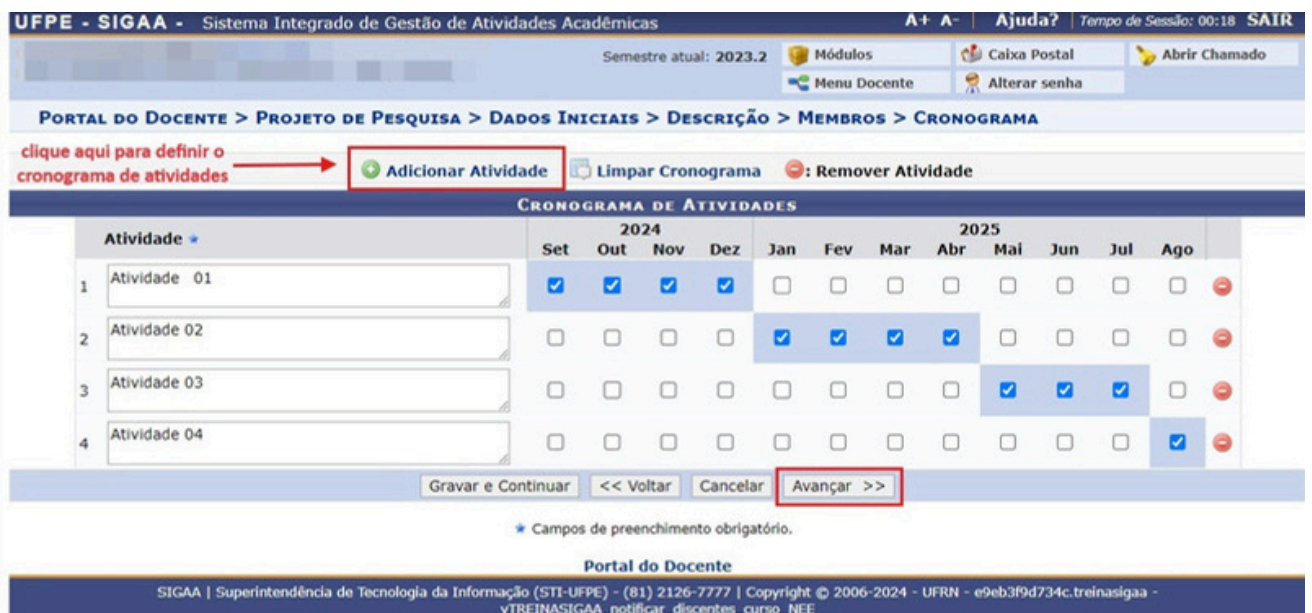

**7. Confira todos os dados informados, anexe o projeto de pesquisa e a documentação comprobatória relevante, marque o Termo de Concordância e em seguida clique em GRAVAR E ENVIAR para confirmar o envio do projeto.**

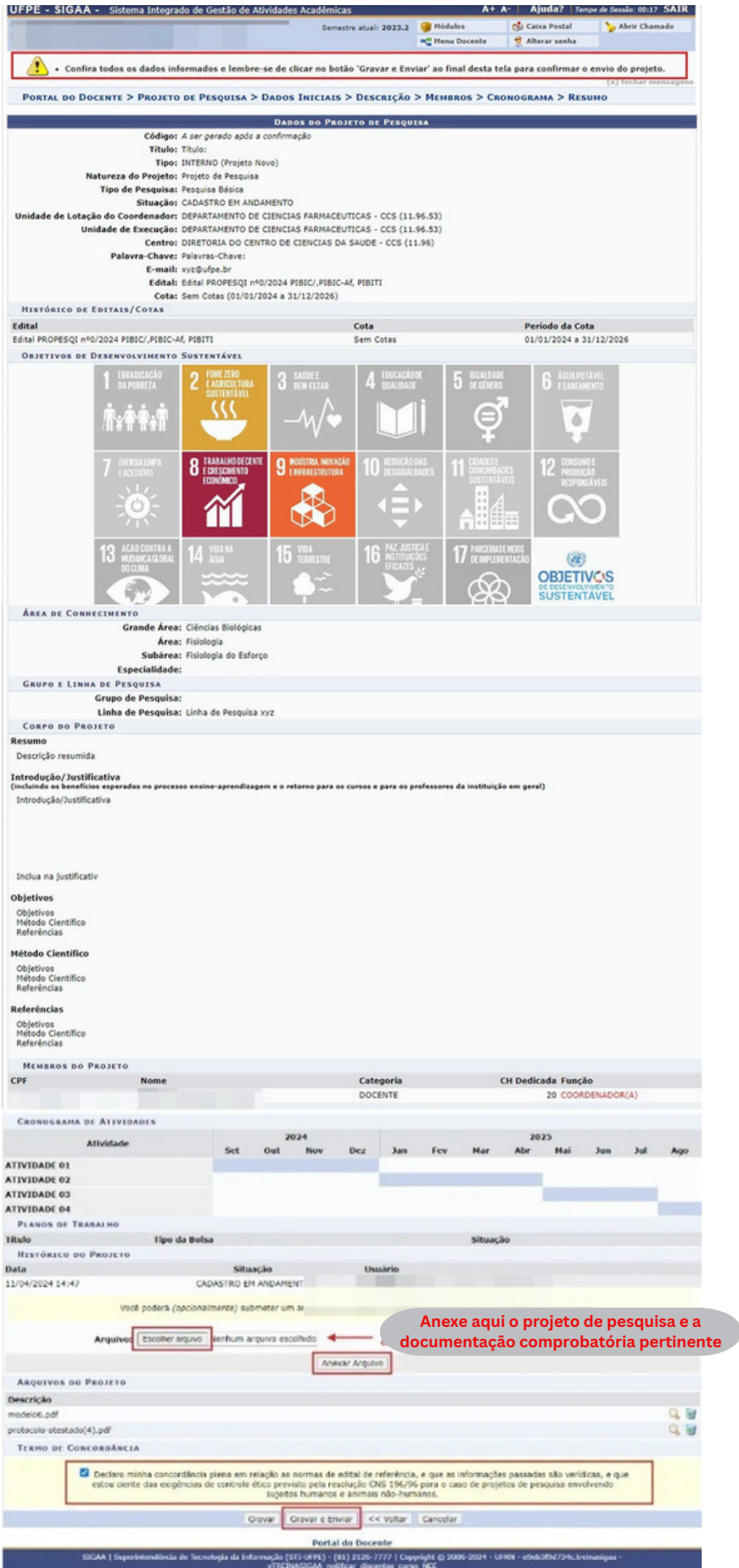

**Após o cadastro do Projeto de Pesquisa o(a) docente precisa realizar o(s) cadastro(s) do(s) Plano(s) de Trabalho(s) para cada estudante almejado.**

**8. O(A) docente deve clicar em Menu Docente e seguir os passos: Pesquisa** <sup>→</sup> **Planos de Trabalho** <sup>→</sup> **Solicitar Cota de Bolsa**

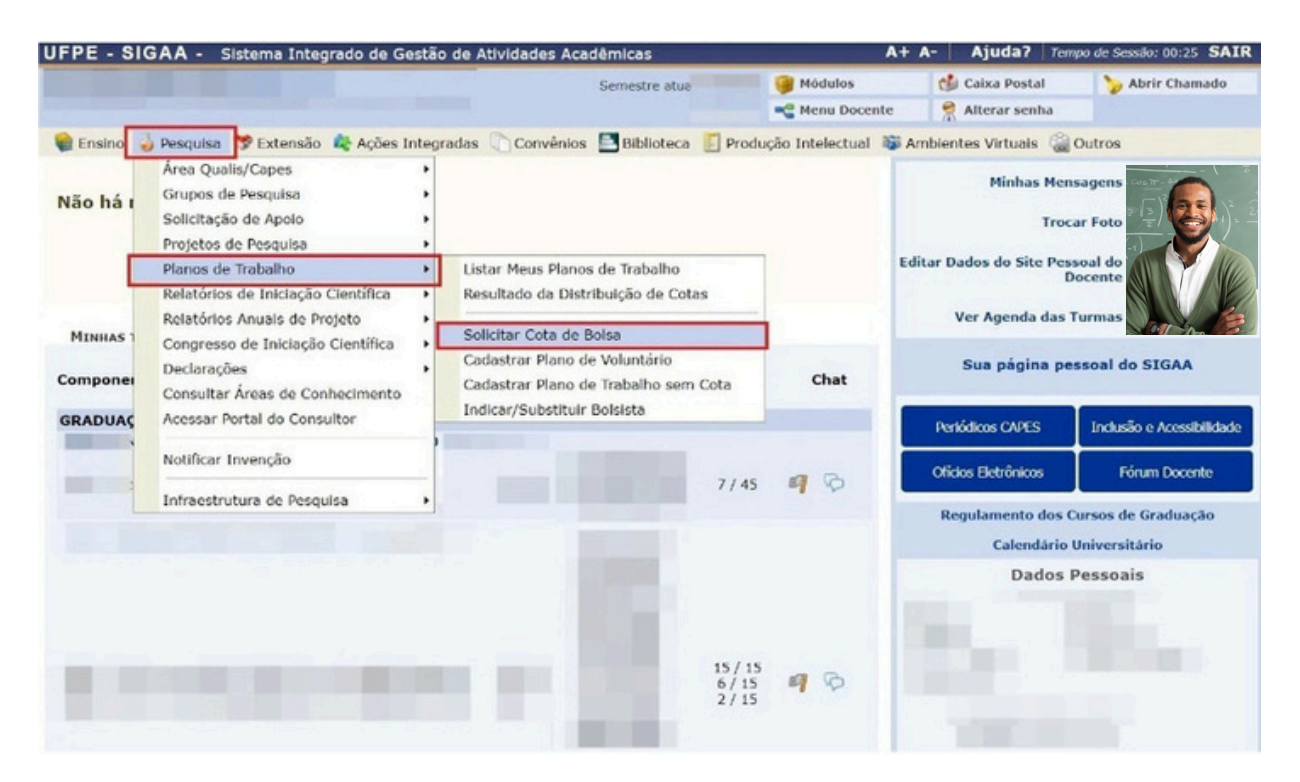

**9. O(A) docente irá visualizar o edital que realizou a inscrição de um ou mais projetos de pesquisa. Deve selecionar o [Edital](https://sigaa.ufpe.br/shared/verArquivo?idArquivo=2425528&key=25169d9e3aa6ee2b0c7cd0af3c6ad4a6) PROPESQI nº 003/2024: PIBIC/UFPE/CNPq, [PIBIC-Af/UFPE/CNPq,](https://sigaa.ufpe.br/shared/verArquivo?idArquivo=2425528&key=25169d9e3aa6ee2b0c7cd0af3c6ad4a6) [PIBITI/UFPE/CNPq](https://sigaa.ufpe.br/shared/verArquivo?idArquivo=2425528&key=25169d9e3aa6ee2b0c7cd0af3c6ad4a6)**

#### Semestre atual: 2023.2 Alterar senha ● Menu Docente PORTAL DO DOCENTE > SOLICITAÇÃO DE COTA > ESCOLHA DO EDITAL Caro docente, Para solicitar uma cota de bolsa você deve cadastrar um plano de trabalho para concorrer a um edital de distribuição de cotas. O plano de trabalho deve ser vinculado a um projeto de pesquisa em execução que você coordene e cujo período possa comportar o período da cota do plano de trabalho em questão. Primeiramente, selecione o edital que deseja concorrer da lista abaixo **Q**: Selecionar Edital EDITAIS DE DISTRIBUIÇÃO DE COTAS ABERTOS **Descrição** Cota Período de Submissão **Titulação Mínima** Edital PROPESQI nº0/2024 PIBIC/,PIBIC-Af, PIBITI Sem Cotas (01/01/2024 a 31/12/2026) 11/04/2024 a 10/06/2024 **DOUTORES** 1 edital de pesquisa encontrado Selecione o edital desejado **Portal do Docente** SIGAA | Superintendência de Tecnologia da Informação (STI-UFPE) - (81) 2126-7777 | Copyright © 2006-2024 - UFRN - e9eb3f9d734c.treinasigaa<br>
vTREINASIGAA notificar discentes curso NEE

## **10. O(A) docente deve selecionar o projeto de pesquisa que submeteu**

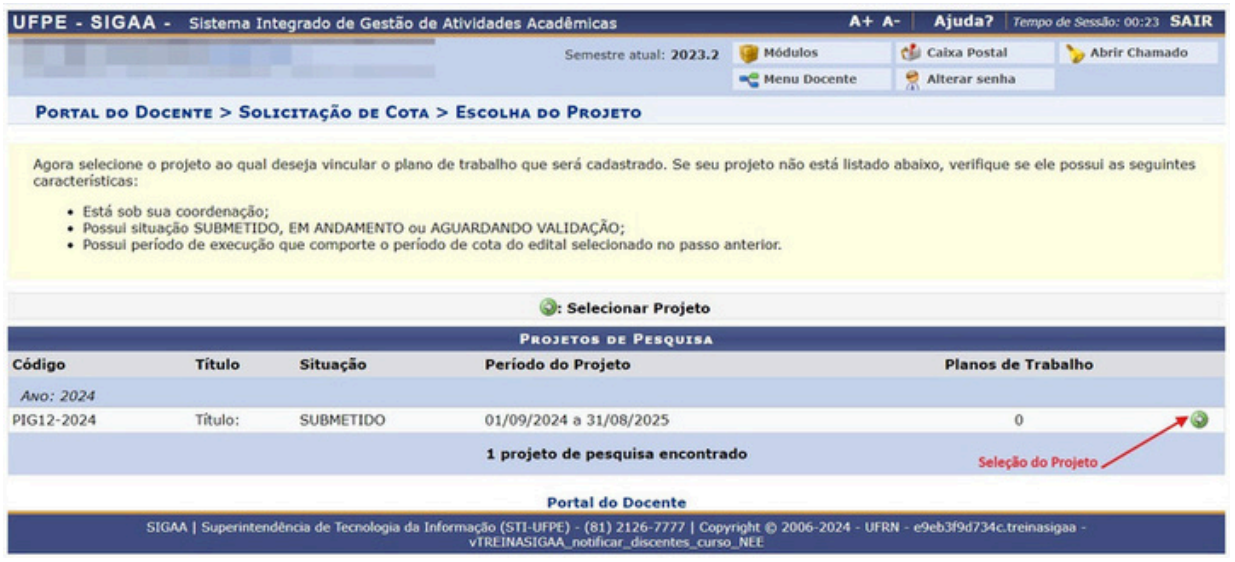

## **11. Preencha os dados do Plano de Trabalho a ser executado por um(a) estudante**

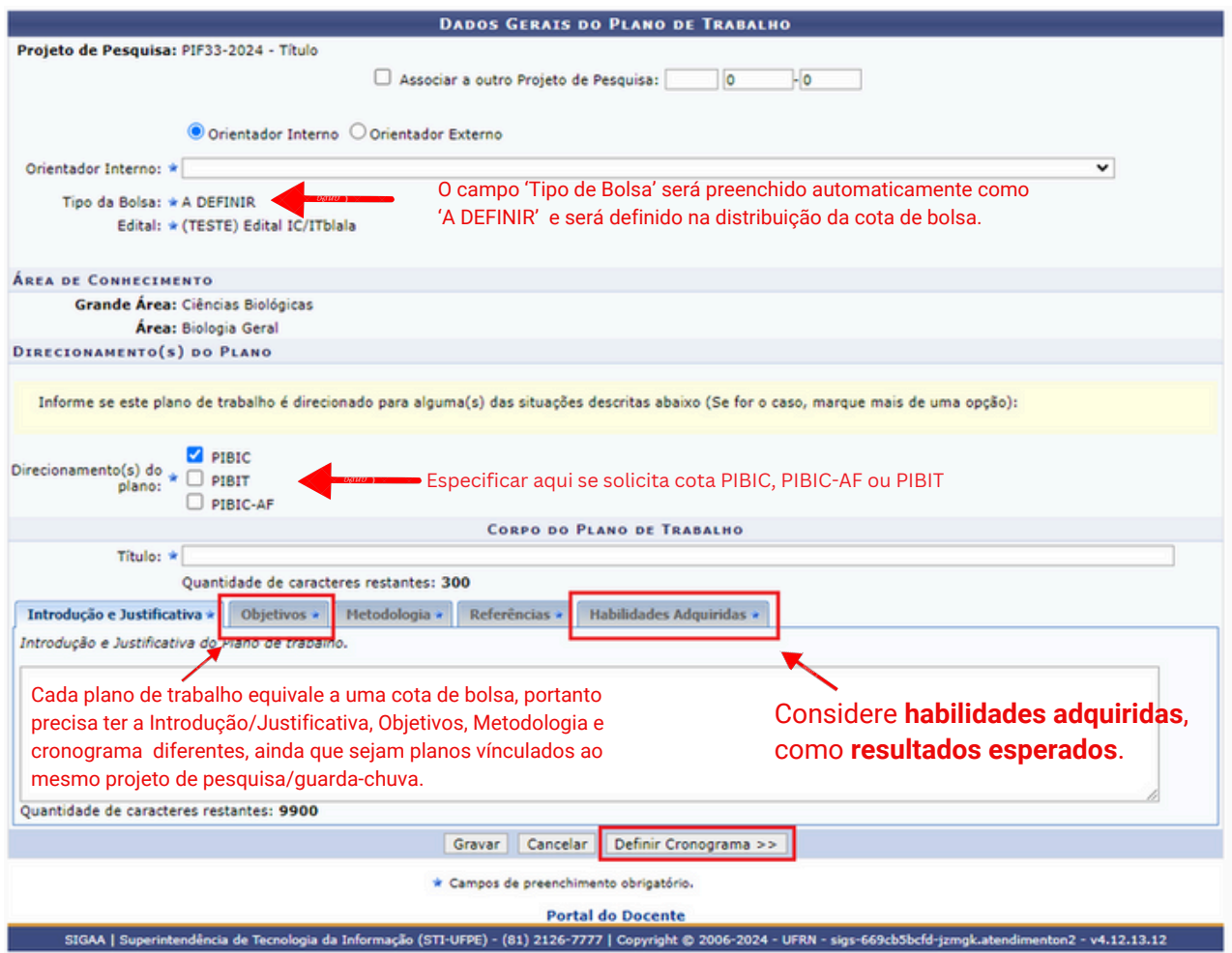

# Docente - Cadastro de Plano de Trabalho

# **12. Confira o preenchimento e a submissão do Plano de Trabalho. Não é necessário anexar documento na etapa de submissão de plano de trabalho.**

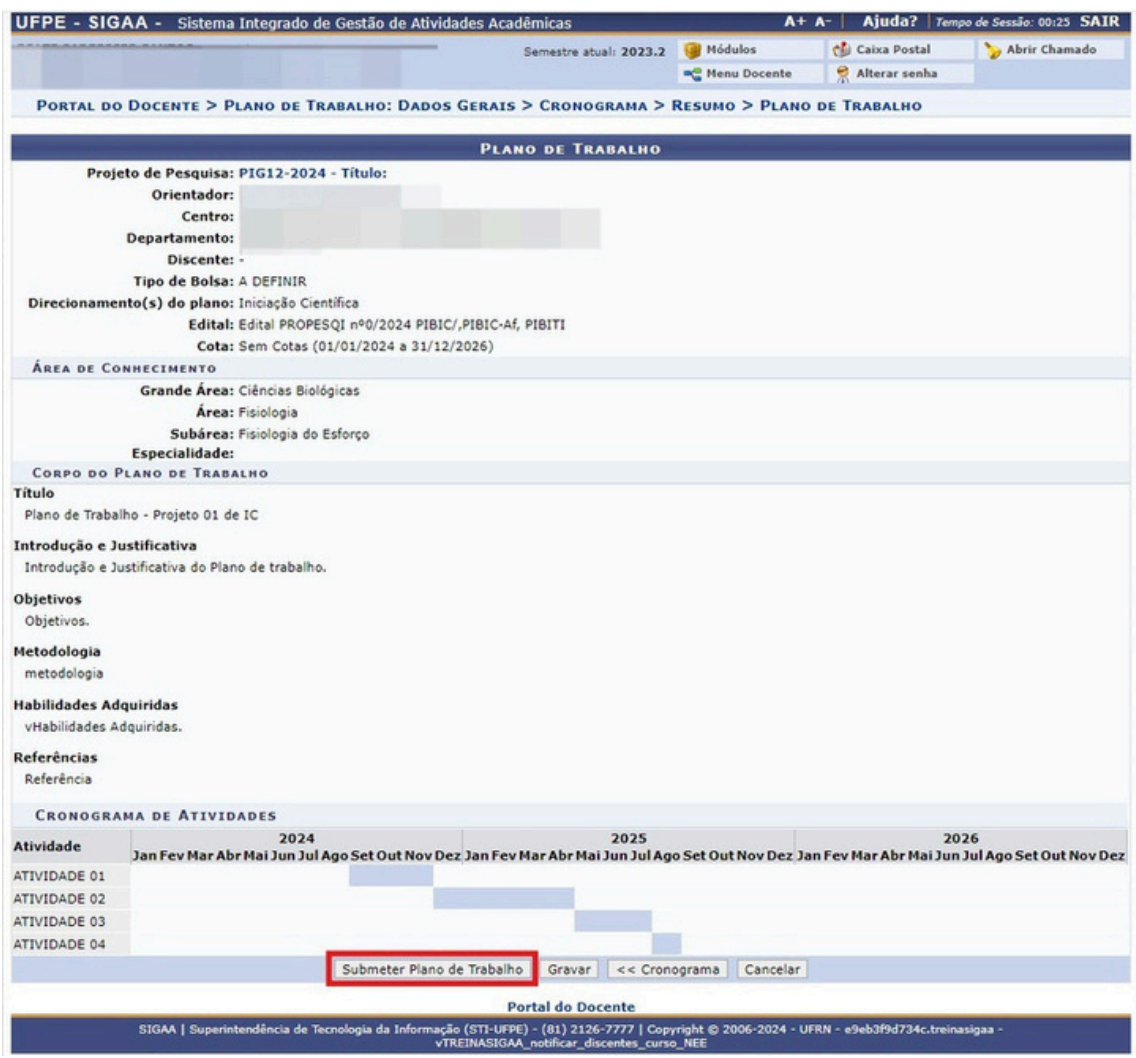

## **13. Confirmação de submissão de Plano de Trabalho realizada.**

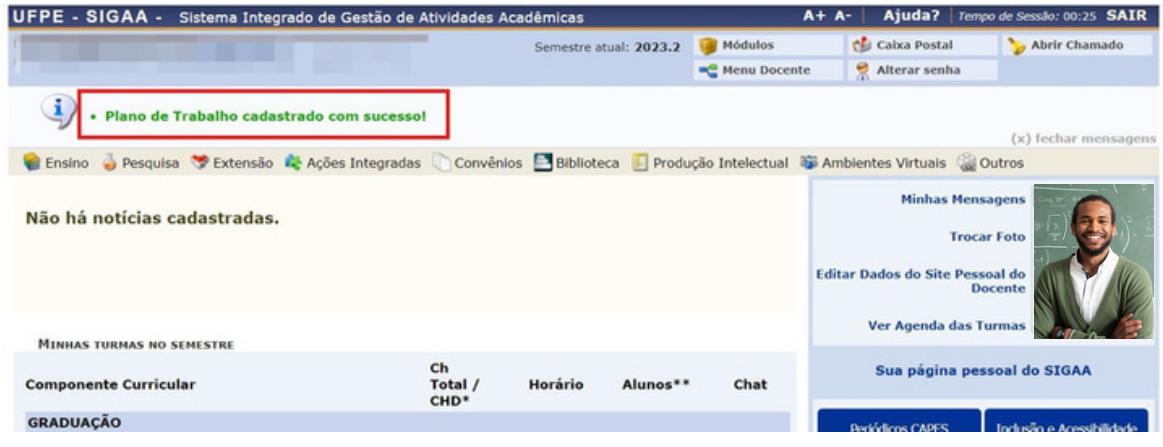

# Docente - Cadastro de Plano de Trabalho

**Em caso de candidatura de um segundo plano de trabalho dentro do mesmo projeto de pesquisa, deve-se repetir o cadastro de plano de trabalho. Não pode existir dois planos de trabalho iguais.**

**14. É possível fazer a consulta dos planos de trabalho cadastrados clicando em Menu Docente** <sup>→</sup> **Pesquisa** <sup>→</sup> **Planos de Trabalho** <sup>→</sup> **Listar Meus Planos de Trabalho**

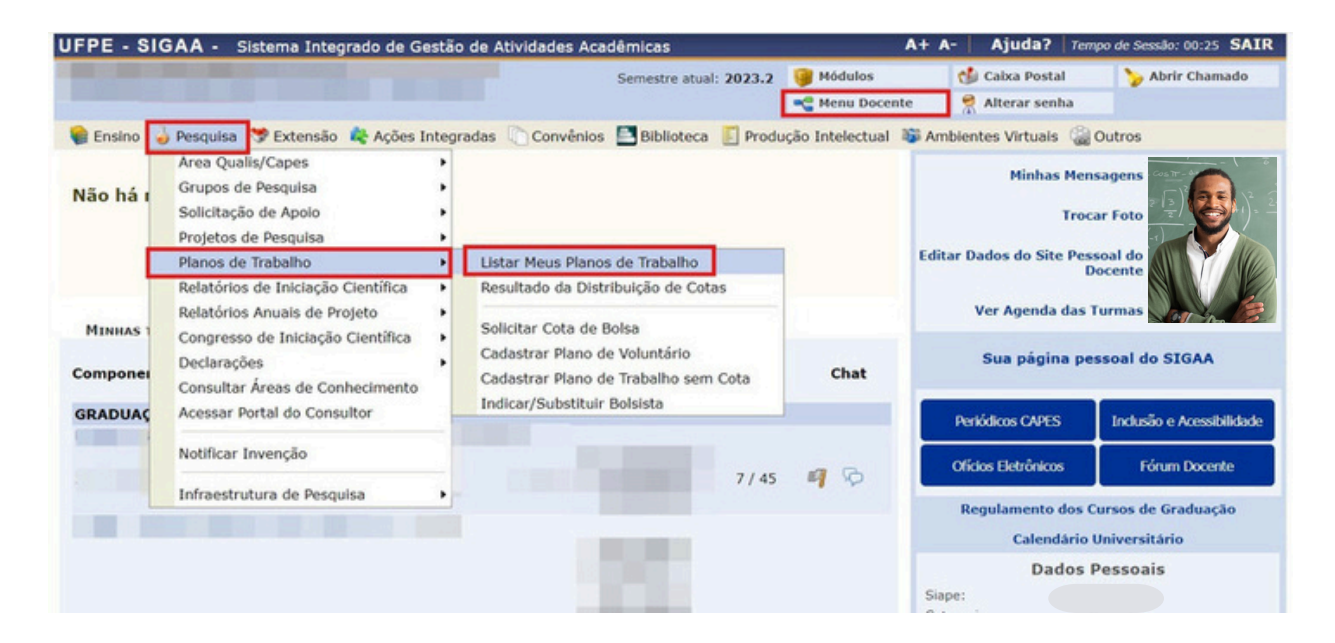

## **15. O (A) docente encontra a listagem dos Planos de Trabalho submetidos**

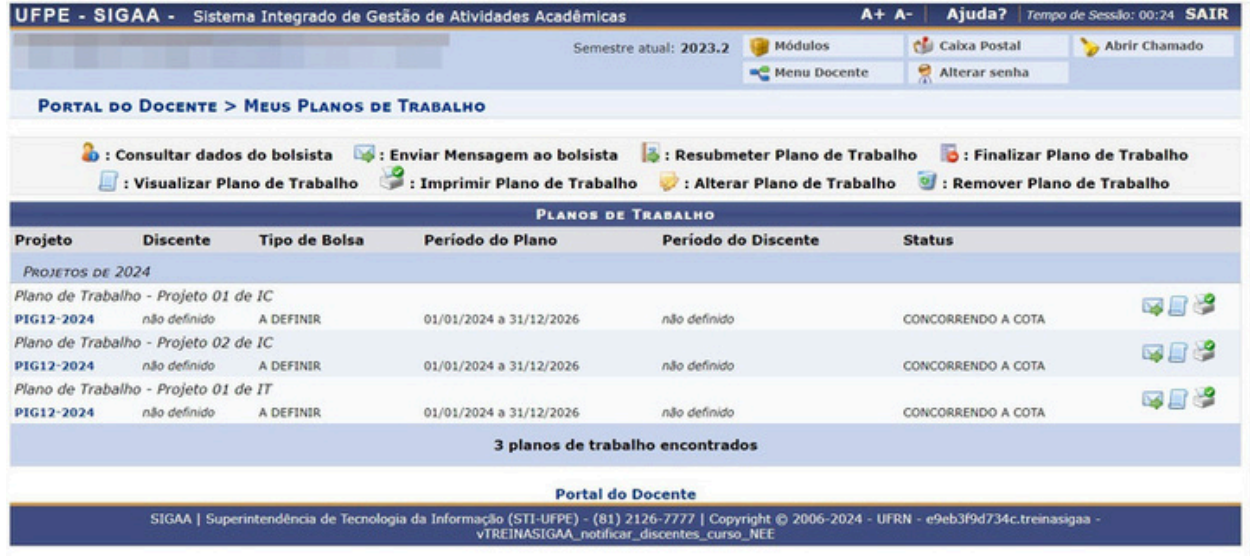